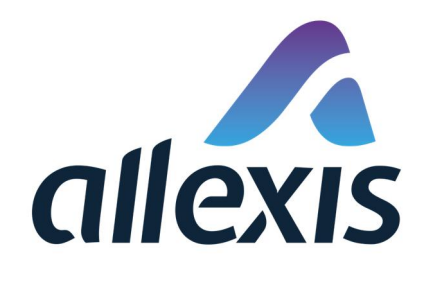

# How to register a facility

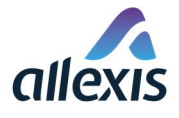

#### In accordance with of Commission Implementing Regulation (EU) 2018/574:

*Article 16(1): All facilities from manufacturing to the first retail outlet shall be identified by a code ('facility identifier code') generated by the ID issuer competent for the territory in which the facility is located.*

So if you have an obligation to register facilities with us, or are registering facilities for retail outlets that authorized you to register them, you can do so after logging in the application. This can be done manually one by one or by importing a list of facilities via Excel file.

Please keep in mind that if you are registering facilities for retail outlets that authorized you to register them you have an obligation to inform them about EOID and FID codes assigned to them during registration, according to Article 16(3) of Commission Implementing Regulation (EU) 2018/574:

*For first retail outlets, the obligation to apply for a facility identifier code shall lie with the operator of the first retail outlet. This obligation may also be discharged by any other registered economic operator, who may act on behalf of the operator of the first retail outlet. The registration by the third party shall be subject to the consent of the operator of the first retail outlet. The third party shall inform the operator of the first retail outlet about the full details of the registration, including the allocated facility identifier code.*

#### STEP 1

Log in to ID Issuer application and open the screen "[GUI-15-00-020] List of facilities" by choosing the menu item "Facilities".

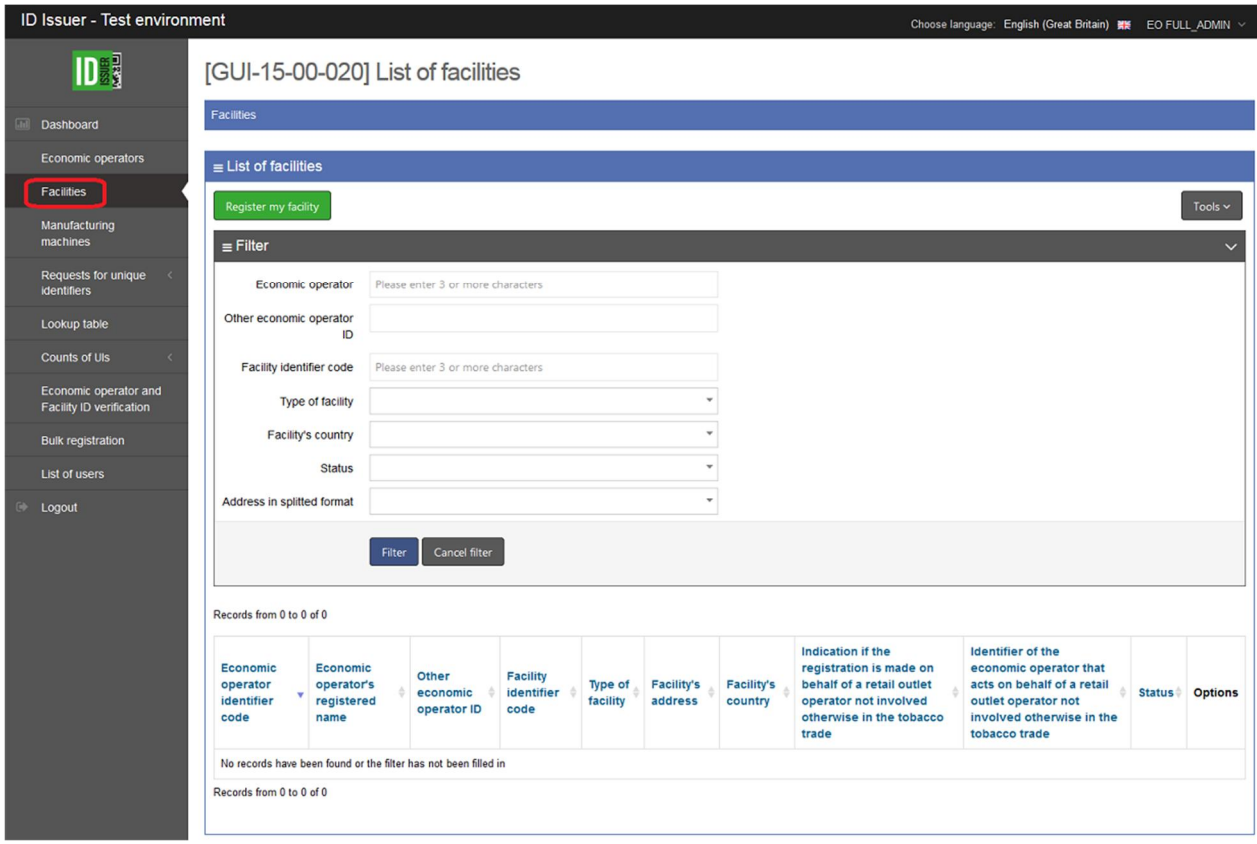

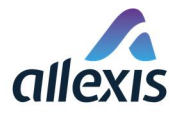

# STEP 2

To add new facility click the button "Add" in the top left corner of the screen.

#### [GUI-15-00-020] List of facilities

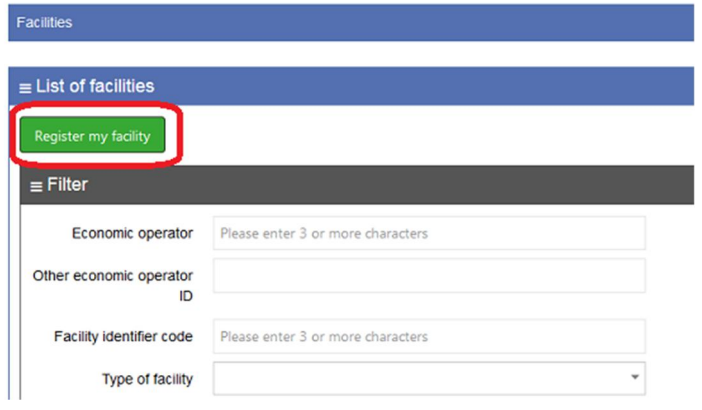

# STEP 3

Fill out the form for registration of facility.

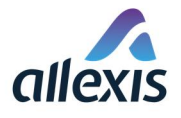

#### [GUI-15-00-021] Registration of facility

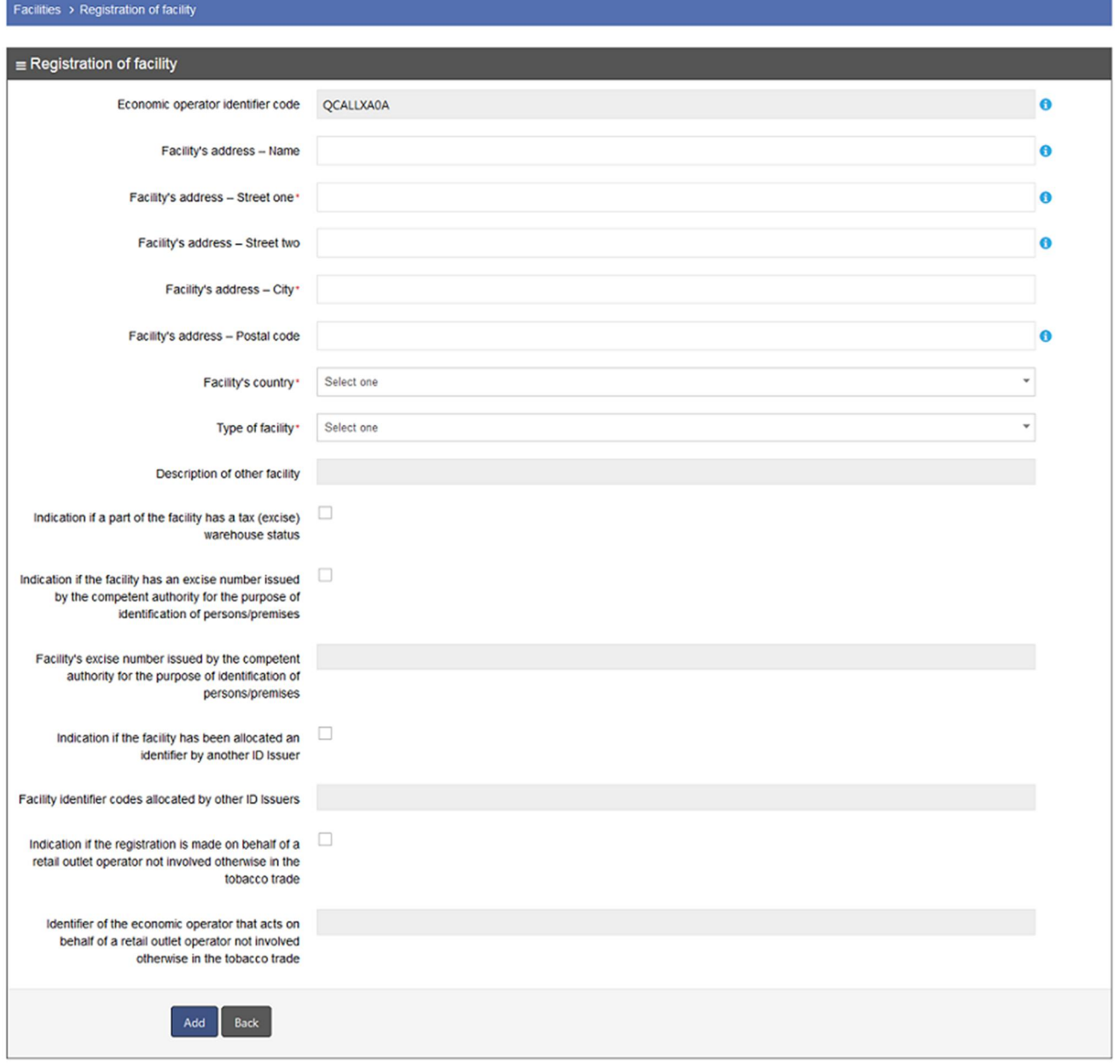

It is necessary to fill out all mandatory fields (marked with red asterisk).

 Economic operator identifier code will be filled by default with EOID of economic operator you are logged in as. If you have more than one economic operator registered in the system, you must log in as a specific economic operator to register its facilities.

Note: You can register facility only to economic operator, which has the EO ID allocated by our Id Issuer.

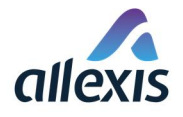

## STEP 4

To submit the filled-out form, you should press the button "Add" at the bottom of the form.

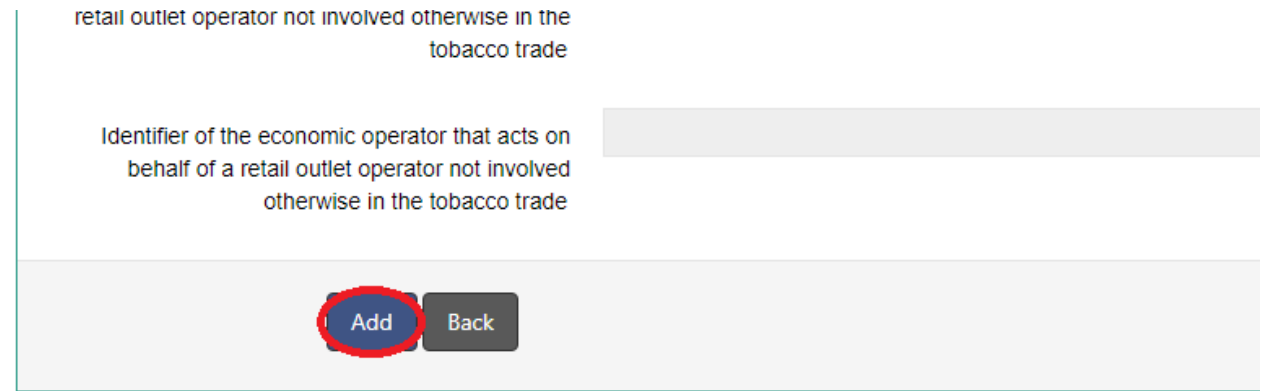

If you don't fill all the mandatory fields or fill any field incorrectly, system will warn you by displaying red exclamation point at the end of the corresponding field. If you hover over it with a mouse, you will get more information about the error:

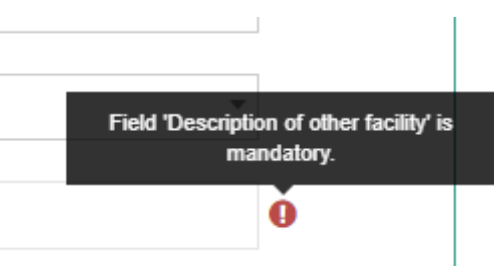

You can fix errors, if any, and press the button "Add" again.

#### STEP 5

When form is correctly filled out, after pressing the button "Add" dialog screen is displayed to confirm registration of facility:

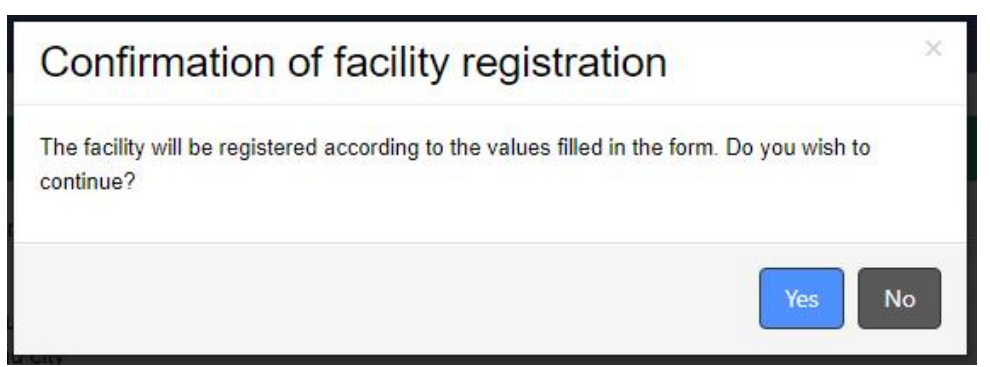

You need to click the button Yes to confirm the facility registration you made.

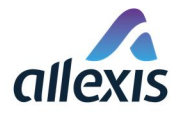

#### STEP 6

After confirming the registration of facility, user is redirected to the previous screen "[GUI-15-00-020] List of facilities", where newly registered facility and its facility identifier code can be found.

[GUI-15-00-020] List of facilities

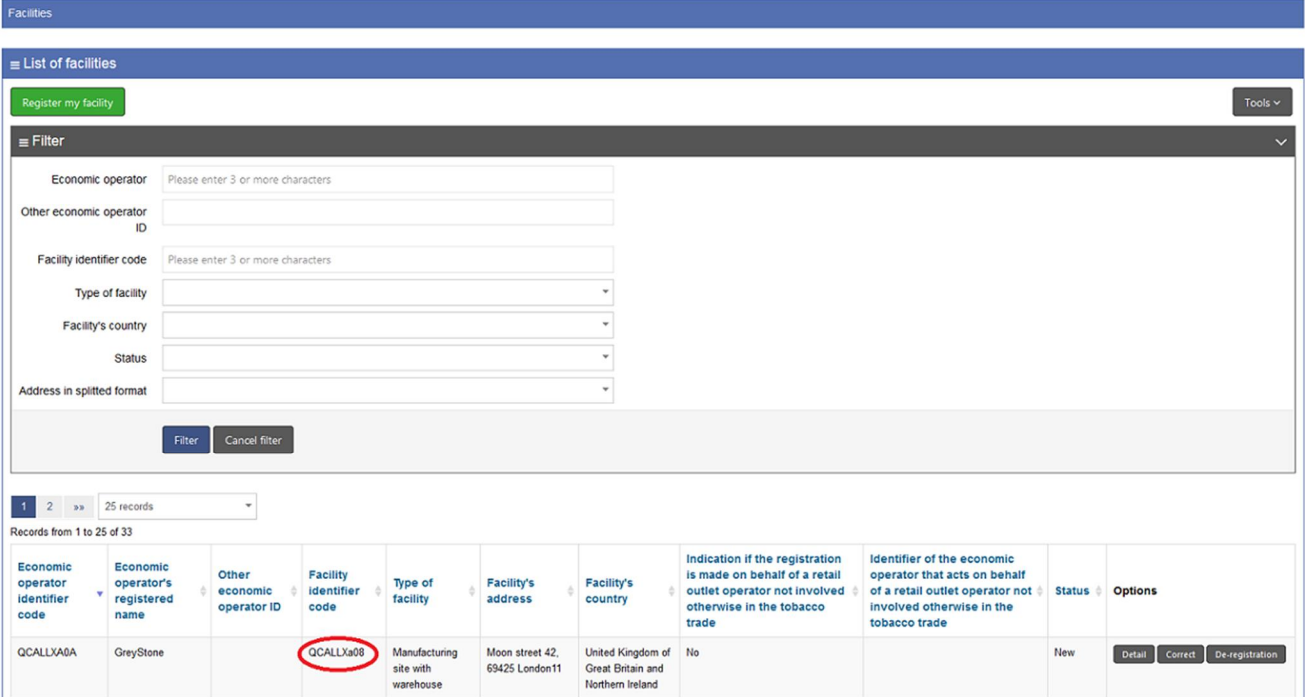

### STEP 7

After successful facility registration an email is sent to the address of the economic operator you filled out during the economic operator registration. The email will announce you the fact, that your facility is registered and the allocated facility ID.

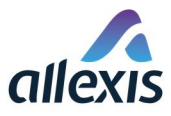

# **ID**

#### Facility registration

Dear economic operator,

we are pleased to inform you, that new facility have been registered in the Id Issuer system for economic operator with following data:

Economic operator identifier code:

#### EO ID will be here

Economic operator registered name:

#### EO name will be here

Please keep in mind the difference between capital "o" (0) and zero (0)

Allocated Facility identifier code:

# Facility ID will be here

for facility

#### Facility address will be here

Please keep in mind the difference between capital "o" (0) and zero (0)

Please save the allocated economic operator identification code and facility identification codes. Your business partners will need them from you.

Please be advised, that if you have registered this facility as third party, you have an obligation according to Article 16(4) of Commission Implementing Regulation (EU) 2018/574 to inform the operator of the first retail outlet or the economic operator responsible for the third country manufacturing facility about the full details of the registration, including the allocated facility identifier code

> Thank you for using our services. Yours faithfully.

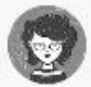

Allex ID Issuer support team support@idissuer.ie